1 Schau dir das YouTube Video 2 Öffne LibreOffice Draw. <https://youtu.be/ftEAG-go7RQ>an.

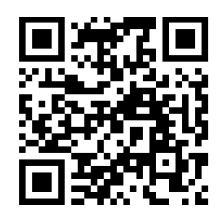

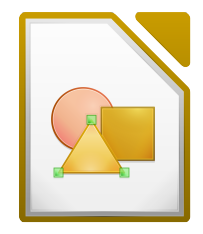

LibreOffice Draw Icon

3 Zeichne folgende Objekte in LibreOffice Draw.

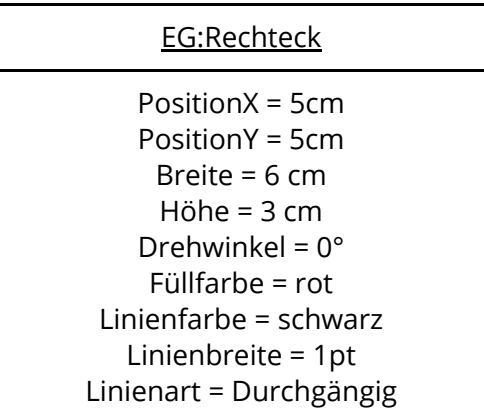

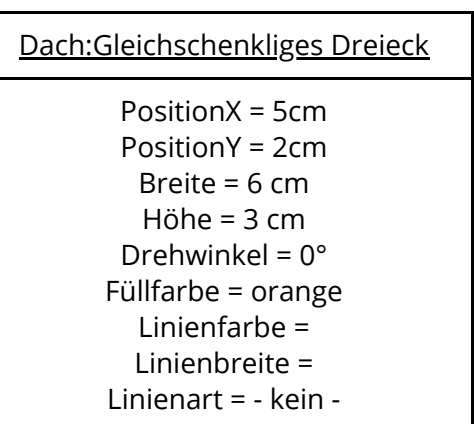

4) Ergänze die Zeichnung um ein Objekt "Tür" und ein Objekt "Fenster" der Klasse "Rechteck" und gib die Attribute/Eigenschaften an.

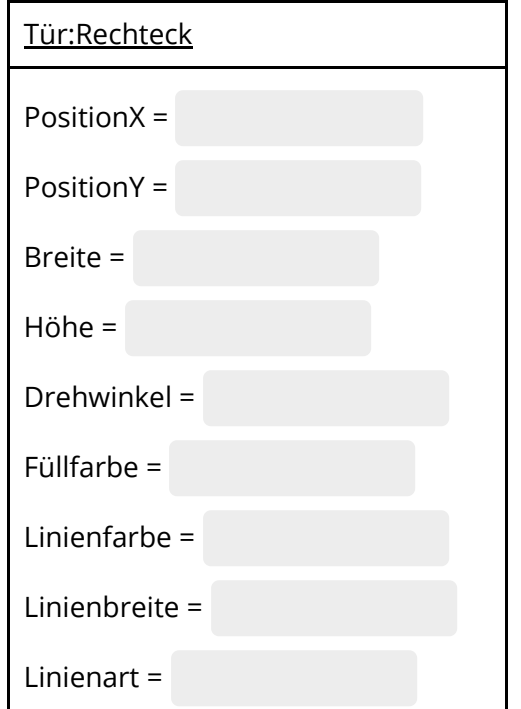

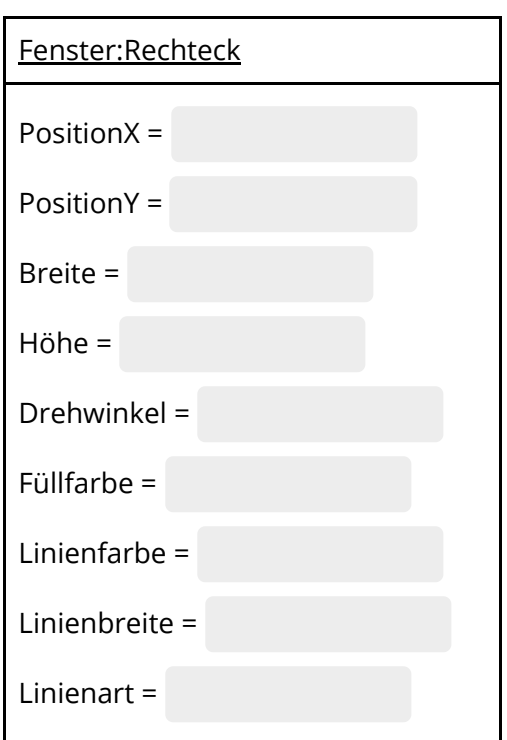

## Informatik Seite 1/2

5 Ergänze die Zeichnung um weitere Objekte.

- Verwende mindesten 2 neue Klassen/Formen.
- 6 Erstellt in Partnerarbeit zu zwei Objekten eurer Zeichnung Objektkarten.

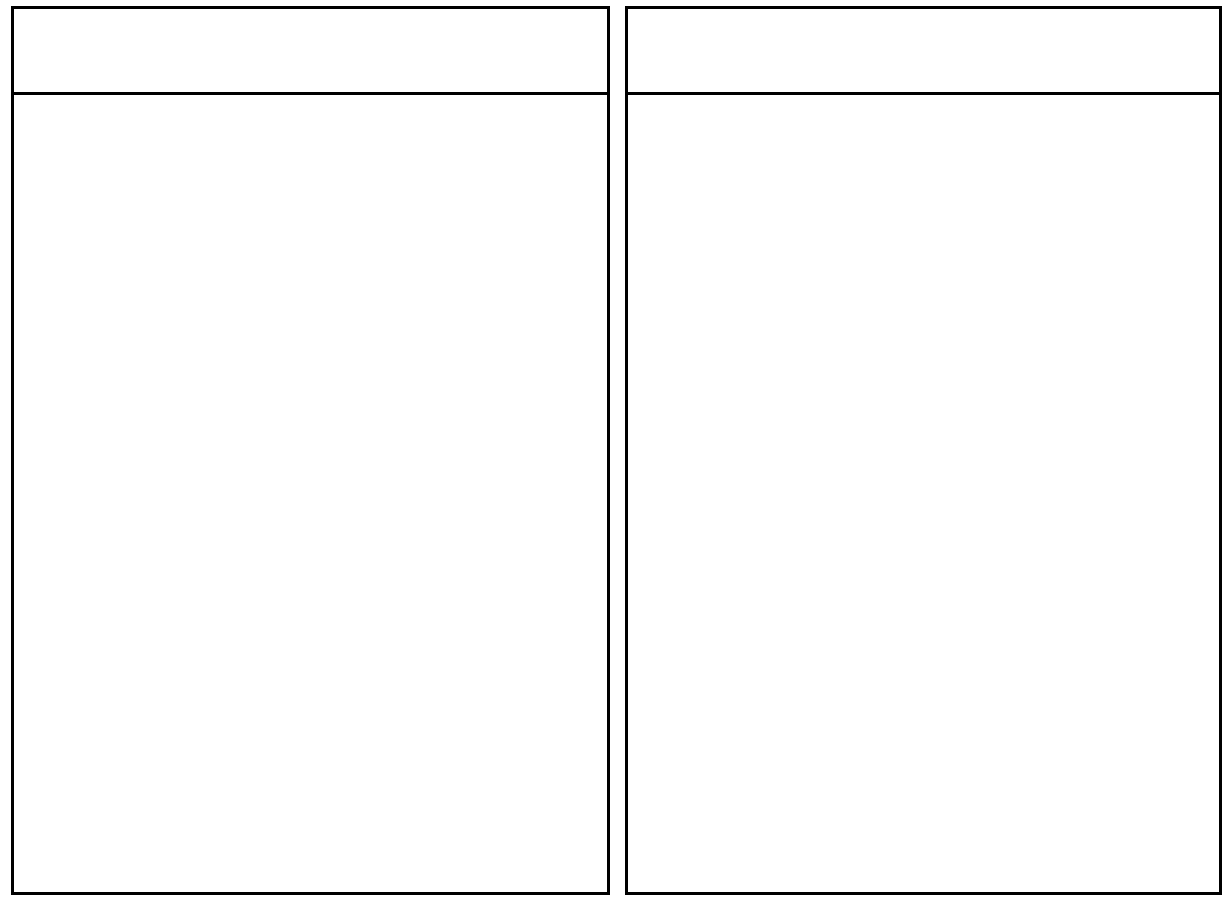

- 7 Tauscht anschließend mit einem anderen Team die Objektkarten aus und erstellt mit Hilfe der erhaltenen Objektkarten die zugehörigen Objekte.
- 8 Vergleicht das Ergebnis mit den ursprünglichen Objekten, d.h. mit dem Team, mit dem ihr die Karten ausgetauscht habt.
	- Wo gibt es Unterschiede zum Original und warum?

Informatik Seite 2/2